# **Intelligens napelemes kamera**

Ultra-alacsony energiafelhasználás, intelligens integráció

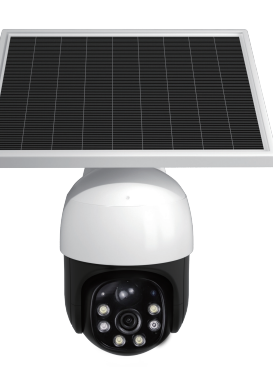

## **Tartalomjegyzé**

- Ⅰ. A termék részleteinek leírása
- Ⅱ. Tápegység leírása
- Ⅲ. A készülék telepítésének lépései
- Ⅳ. APP telepítése és csatlakoztatása
- Ⅴ. Tárhely/Visszajátszás
- Ⅵ. Észlelés és Riasztás
- Ⅷ. Többfelhasználós használat<br>Ⅷ. Termékinformáció
- 
- Ⅸ. Kapcsolat

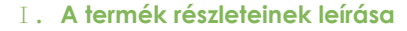

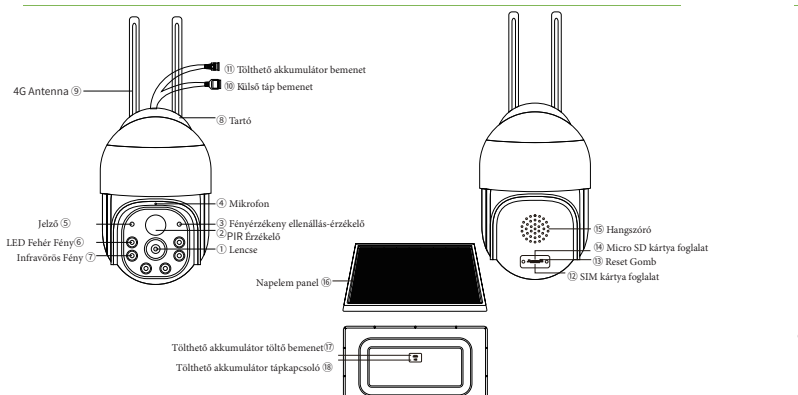

⑲ Tölthető akkumulátor áram kimenet

(1) SD kártya behelyezése  $(2)$  [1-1]

## Ⅱ**. Tápegység leírása**

### Ⅲ**. A készülék telepítésének lépései**

#### **\* Kérlek, légy figyelmes és türelmes a készülék első használatakor.**

- **1. Micro SD kártya táhely / visszajátszás**
- (1) Mikcro SD kártya formázáa

#### Használat előtt formázni kell a micro SD kártyát!

Formázás lépései: (Setting)->(Video record)->(Format SD card)

## Ⅳ**. APP telepítése és csatlakoztatása**

### **1. APP letöltése**

**1. módszer** Keresd meg az "ACESEE" szót az Apple Store-ban vagy a Google Play-ben, majd töltsd le az alkalmazást. **2. módszer** Az APP letöltéséhez olvasd be az alábbi QR-kódot.

### **1. Az APP csatlakozási lépései Kapcsold be a és indítsd el a készül**

#### **3.Micro SD kártya behelyezése**

Nyisd ki a kamera hátsó fedelét, majd helyezd be a a micro SD-kártyát a megfelelő nyílásokba(ha a felhőalapú tárolást választod, nincs szükség micro SD-kártya behelyezésére, de ez a szolgáltatás fizetős!).

(2)Figyelmeztetés

• Ne vedd ki a micro SD-kártyát használat közben. A kártya eltávolítása befolyásolja a készülék teljesítményét, és a kártyán tárolt adatok elveszhetnek. • Ha ki kell venned a Micro SD-kártyát, akkor először kapcsold le a készülék áramellátását.

#### **4. Az eszköz üzembe helyezése**

#### (1) Az eszköz indítási művelete

A reset gombot 3~5 másodpercig tartsd lenyomva. Ha hallod, hogy a készülék lejátssza a "Restore Factory Settings" (Gyári beállítások visszaállítása) hangjelzést, és a jelzőfény felváltva villog, a visszaállítás sikeres.

 $[1-1]$ 

**AU** 

#### (2) Jelzőlámpa leírása

A. Nem világít: a készülék ki van kapcsolva vagy alvó állapotban van.

B. Lassan villogó piros fény: a készülék be van kapcsolva és felébred, de nem csatlakozik a hálózathoz.

C. Gyorsan villogó piros fény: az eszköz csatlakozik a routerhez.

D. Folyamatos sárga fény: a készüléket felébredt.

E. Villogó sárga fény: az eszköz csatlakozik az internethez. Ha az eszköz nem tud csatlakozni az internethez, ellenőrizd, hogy a router rendesen tud-e csatlakozni az internethez.

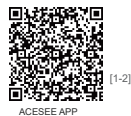

#### WiFi **kapcsolat**

① WiFi intelligens gyors párosíás

A. A kapcsolat létrehozása előtt ellenőrizd, hogy telefonod csatlakozik-e a 2,4

B. Nyisd meg az ACESEE APP-ot, regisztrálj fiókot telefonszámmal vagy e-mail

- 
- D. Kattints az [Add a Camera] felületre: [WiFi Smart Camera] [Next] [Waiting for WiFi Smartlink Configuration]
- E. Győződj meg róla hogy 2.4GHz-es WIFI-re csatlakoztál-e, majd írd be a WIFI jelszavát .
- F. Olvasd be a QR-kódot a telefonnal, vagy írd be kézzel az eszközazonosítót (8 számjegy) a QR-kód mellé.
- G. Kapcsolódás kész. Az eszközt tetszés szerint nevezheted el. Ha az ACESEE APP fiók egyidejűleg több eszközhöz csatlakozik, könnyedén megtalálhatod a megfelelő eszközt az eszközhöz beállított név alapján.
- B. Nyisd meg az ACESEE APP-ot és regisztrálj fiókot telefonszámmal vagy e-mail címmel.
- E. [WiFi Smart Camera] [Next] [WiFi Connected] [Add Device ID].

(2) Külső tápegység. Ha nincs újratölthető akkumulátor, akkor a Micro USB kábelt bedughatod a ⑩- külső tápellátás bemeneti portjába.

- GHz-es WiFi-hez.
- címmel.
- C. Kattints a [+] vagy az [Add Camera] gombra .
- 
- 
- 
- ② WiFi kapcsolat
- 
- A. A kapcsolat létrehozása előtt győződj meg arról, hogy a tel efonod csatlakozik a 2,4 GHz-es WiFi hálózathoz.
- 
- C. Kattints a [+] vagy az [Add Camera] gombra .
- D. Kattints az [Add a Camera] felületre :
- 
- 
- F. Olvasd be a QR-kódot mobiltelefonnal, vagy írd be kézzel az eszközazonosítót (8 számjegy) a QR-kód mellé, és állíts be egy jelszót a kamerához, majd kattints a [Confirm] gombra.
- G. Kapcsolódás kész. Az eszközt tetszés szerint nevezheted el. Ha az ACESEE APP fiók egyidejűleg több eszközhöz csatlakozik, könnyedén
- megtalálhatod a megfelelő eszközt az eszközhöz beállított név alapján.

## Ⅴ**. Tárhely/Visszajátszás**

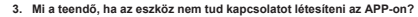

- (1) A reset gombot 3 ~ 5 másodpercig tartsd lenyomva, hogy visszaállítsd a kamera gyári beállításait és újra létrehozd a kapcsolatot.
- (2) Kérlek, győződj megróla, hogy a kiválasztott Wi-Fi 2,4 GHz-es. A készülék a piacon lévő legtöbb kamerához hasonlóan nem támogatja az 5 GHz-es Wifi-t.
- (3) Ügyelj rá, hogy a WiFi jel kellően jó legyen, és a kamerák közötti távolság ne legyen túl nagy.
- (4) Ügyelj rá, hogy a WiFi jelszava ne legyen túl bonyolult. Ha a WiFi jelszó túl sok speciális karaktert tartalmaz, előfordulhat, hogy a kamera nem tudja felismerni a jelszót, és a WiFi nem csatlakozik.

(5)Ellenőrízd hogy a WIFI jelszava helyesen van-e beírva

#### **4. 4. Mi a teendő, ha nem kapom meg az ellenőrző kódot tartalmazó e-mailt?**

- (1) Ellenőrizd, hogy az e-mail nem került e a SPAM mappába, vagy a kukába
- (2) Ellenőrizd, hogy a levelet nem utasították-e el.
- (3) Próbálj egy meg másik e-mail címmel regisztrálni.

(4) Ha nem kaptad meg az ellenőrző kódot tartalmazó e-mailt, kérlek, használd a mobiltelefonszámodat a regisztrációhoz.

**5. 5. Ha elfelejtetted az eszköz jelszavát, és nem tudod megosztani az eszközt, Kérlek, először állítsd vissza az eszköz gyári beállításait, majd csatlakoztasd újra az eszközt, és állítsd be újra az eszköz jelszavát.**

### **1. Tápellátási mód**

(1) Akkumulátoros tápellátás, Az akkumulátornak 2 töltési módja van:

A. Az akkumulátort a napelemes töltőpanel tölti. B. USB-kábeles töltés.

#### **2. Mit kell tenni, ha az akkumulátor nem tölthető?**

(1) Kérlek, győződj meg arról, hogy az akkumulátor jól van-e beszerelve, és nincs-e laza vagy rossz érintkezés. (2) Kérlek ellenőrizd, hogy a napelemes töltőpanel normálisan működik-e (3) Kérlek, győződj meg arról, hogy a tápkábel nem sérült, és az interfész megfelelő módon érintkezik.

(4) Ha a probléma továbbra sem oldható meg, kérlek, fordulj a www.kameradepo.hu szerviz csapatához.

#### **3. Megjegyzések**

(1) Az akkumulátort az új készülékhez kérlek töltsd fel teljesen, első alkalommal több mint 8 órán keresztül töltsd az akkumulátort.

(2) Kérlek, próbáld meg a napelemes töltőpanelt olyan helyre telepíteni, ahol elegendő napfény éri, így növelve az akkumulátor

élettartamát.

(3) Kérlek, próbáld meg tisztán tartani a napelem felületét. Kerüld el az energiatermelés hatékonyságának csökkentését.

(1) Csatlakoztasd az USB-kábel mikrodugóját a kamera ⑩- külső tápellátás bemeneti portjához.

(2) Kapcsold be a tápellátást.

**1. Külső 5V-os tápegység**

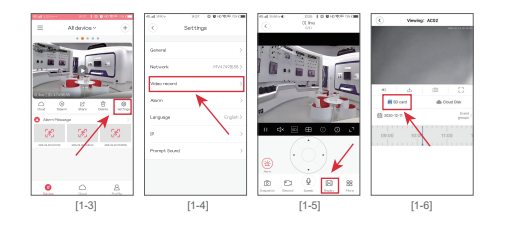

A. Kattints a 【beállítások】 gombra a kamera beállítási oldalára való belépéshez.

B. Válaszd a 【Videófelvétel】 lehetőséget a Micro SD kártya beállítási felületére való belépéshez.

C. Kapcsold be a 【Folyamatos felvétel】 funkciót, a készülék automatikusan elmenti a rögzített videót a mikro SD-kártyára (Ha nem kapcsolod be ezt a funkciót, a kamera nem fogja elmenteni a megfigyelési videót a mikro SD-kártyára, és nem fogod tudni megnézni a visszajátszott videót).

D. Ha a micro SD-kártyát használod a tároláshoz, az alapértelmezett rögzített videó a néma videó. Ha azt szeretné, hogy a rögzített videó hangos videó legyen, aktiváld a 【Audiofelvétel】 funkciót.

#### (3) Micro SD kártya lejátszás

A. A kamera kezelőfelületén kattints a 【Replay】[1-5] gombra a videó visszajátszás kezelőfelületre való belépéshez.

**2.módszer** (Cloud Storage)[1-11]->(Replay)->válassza ki az eszköznek megfelelő mappát → Válassza ki a dátumot és az időt **3.módszer** (Cloud storage)[1-12]-> Válaszd ki a dátumot és az időt

B. A videó lejátszásához válaszd ki a megfelelő dátumot és időpontot a 【SD kártya】[1-6]-ban.

C. A felvétel előrehaladásának sávja kék, a riasztásfelvétel előrehaladásának sávja pedig piros. Húzd a folyamatjelző sávot a gyors előretekeréshez.

#### **2. Felhőalapú tárolás / Visszajátszás**

- (1) A felhőalapú tárolás beállításának lépései
- A. Kattints a (Cloud)[1-7] elemre a fő felület alján, hogy belépj a felhő felületre, és válaszd ki a megvásárolni kívánt csomagot.
- B. Kattints a (+)[1-8] gombra egy eszköz hozzáadásához, és add hozzá a kamerát a felhőtárhely eszközlistájához.
- C. Kattints az egyes eszközökhöz tartozó [Beállítások] gombra, hogy belépj a videomódválasztó felületre, és állítsd be a videomódot igényeidnek megfelelően.

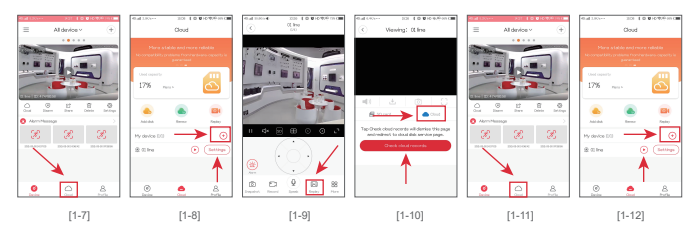

(2) Visszajátszás

**1.módszer** (Replay)[1-9]->(Cloud Storage)[1-10]->(View Records) ->Válassza ki a dátumot és az időt

### **3. Egynapos rögzítési fájlkapacitás**

**1. Kattints a (Share) gombra az APP megfelelő eszközoldalán. [1-15] 2. Add meg barátja mobiltelefonszámát vagy e-mail címét.**[1-

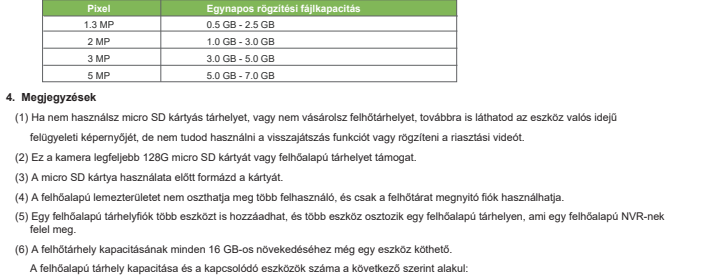

(7) Abban az időszakban, amikor a SIM-kártyán elfogyott az adatmennyiség, a felhőalapú tárolás nem fog normálisan működni (a felhő használatához csatlakoznia kell az internethez), de a micro SD-kártyára normálisan lehet videót rögzíteni.

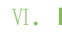

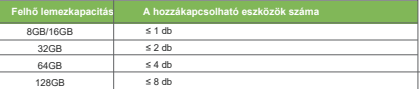

### **1. 1. A riasztás beállításának lépései**

(1) Kattints a (Settings) [1-13]gombra a kamera beállítási felületének megnyitásához. (2) Válaszd az (Alarm)[1-14] lehetőséget a riasztás beállítási felületre való belépésh (3) Nyomd meg az (Alarm On) gombot a riasztási hang beállításához és így tovább.

**2. Riasztás típus**

- (1) PIR emberészlelési riasztás
- (2) Emberi alak észlelési riasztás

### **3. PIR emberi észlelési funkció**

- (1) Szabály: érzékeli a tárgyak mozgását (hő), elindítja a felvételt és a riasztást.
- (2) Érzékelési tartomány: 10 méteren belül.
- (3) Érzékelési tartomány és hozzá tartozó érzékenység:

**Észlelési Távolság** 0-6M 6-8M

> 8-10M

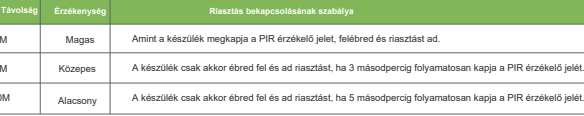

[1-13] [1-14]

Prompt Sound

All device >

C Setting

### **4. Megjegyzések**

(1) Ha a készülék fényvezérlési üzemmódja automatikus, ha a PIR észlelési riasztás vagy a humanoid észlelési riasztás éjszaka kiold, a fehér fény 15 másodpercig automatikusan világít.

(2) Ha a riasztás ezen 15 másodpercen belül másodszor is aktiválódik, a fehér fény újraindítja a 15 másodperces

### Ⅵ**. Észlelés és riasztás** (egyes típusoknál nem minden funkció támogatott)

visszaszámlálást a második aktiválásnál.

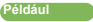

5 másodperccel azután, hogy a PIR emberészlelési riasztás vagy humanoid észlelési riasztás első alkalommal, és a riasztás másodszor is kioldott, a fehér fény 5+15=20 másodpercre kigyullad.

## Ⅶ**. Többfelhasználós használat**

**3. A barátja elfogadja a meghívást.** [1-17] a meghívó üzenet keresési útvonala (az ismerősök alkalmazásban): (Profile) → (messages) )

**4. Add meg az eszköz jelszavát.**

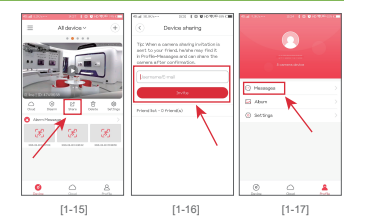

### Ⅷ**. Termék információ**

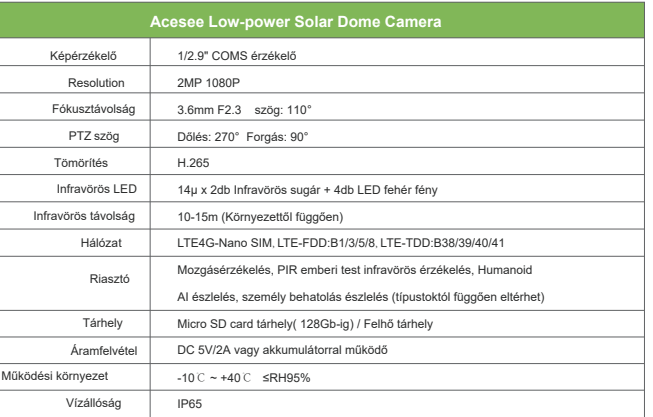

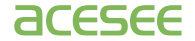